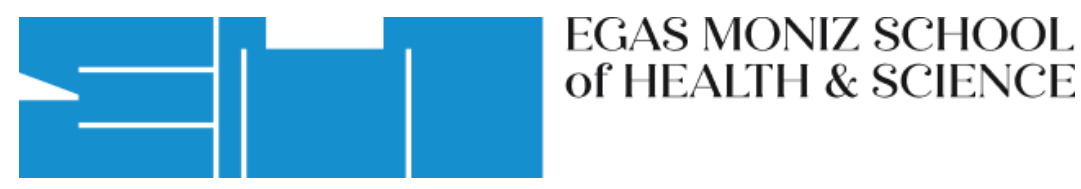

segunda-feira, 31 de julho de 2023

Passo a passo:

O Departamento de Informática da Egas Moniz implementou para a segurança de todos o método de autenticação **2FA (TWO FACTOR AUTHENTICATION)**

Tal autenticação, é um **método de segurança** utilizado para proteger contas online, que adiciona mais uma camada de segurança, além da tradicional combinação de nome de utilizador e palavra-passe.

**Apenas poderá fazer os passos de 1 a 5, se estiver ligado(a) à rede da Egas Moniz, se não terá de enviar um pedido para o suporte no seguinte link (**[EgasMoniz suporte](https://tickets.egasmoniz.edu.pt/open.php)**) a pedir o código QR para autenticação OTP.**

#### **1º passo:**

- Instalar um autenticador com suporte HOTP ou TOTP no smartphone
- Sugerimos a aplicação: Google Authenticator

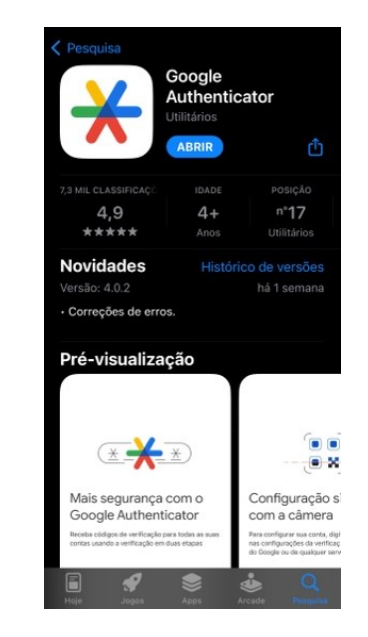

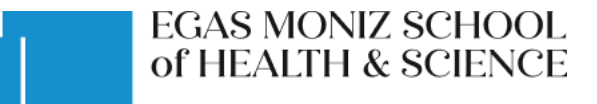

# **2º passo:**

• Entrar no link. <https://mfa.egasmoniz.edu.pt/>

> • Aceda com as suas credenciais da universidade para proceder ao próximo passo:

(USERNAME e PASSWORD utilizadas para entrar nas plataformas da Egas)

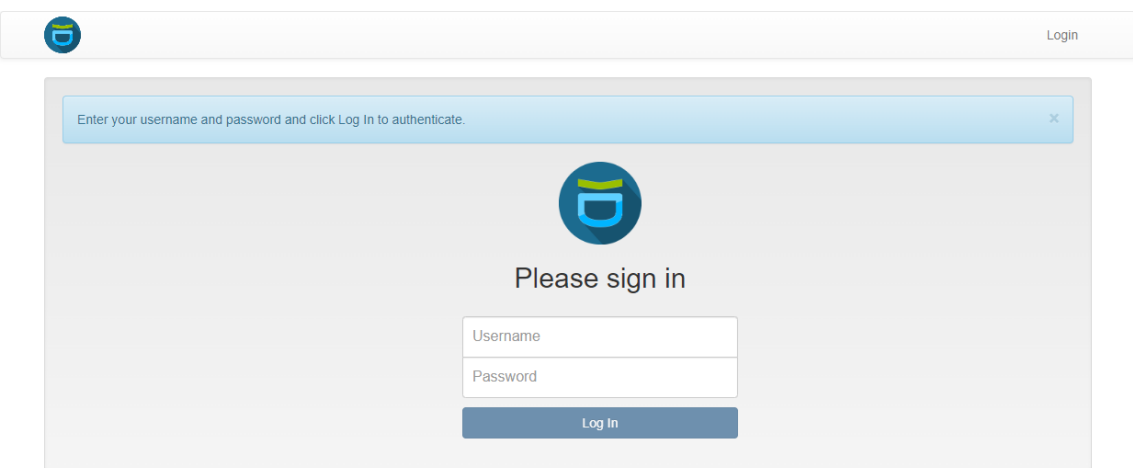

### **3º Passo**

• Após o login, irá aparecer-lhe esta página. Na barra lateral esquerda terá de escolher a opção de **"Enroll Token"**.

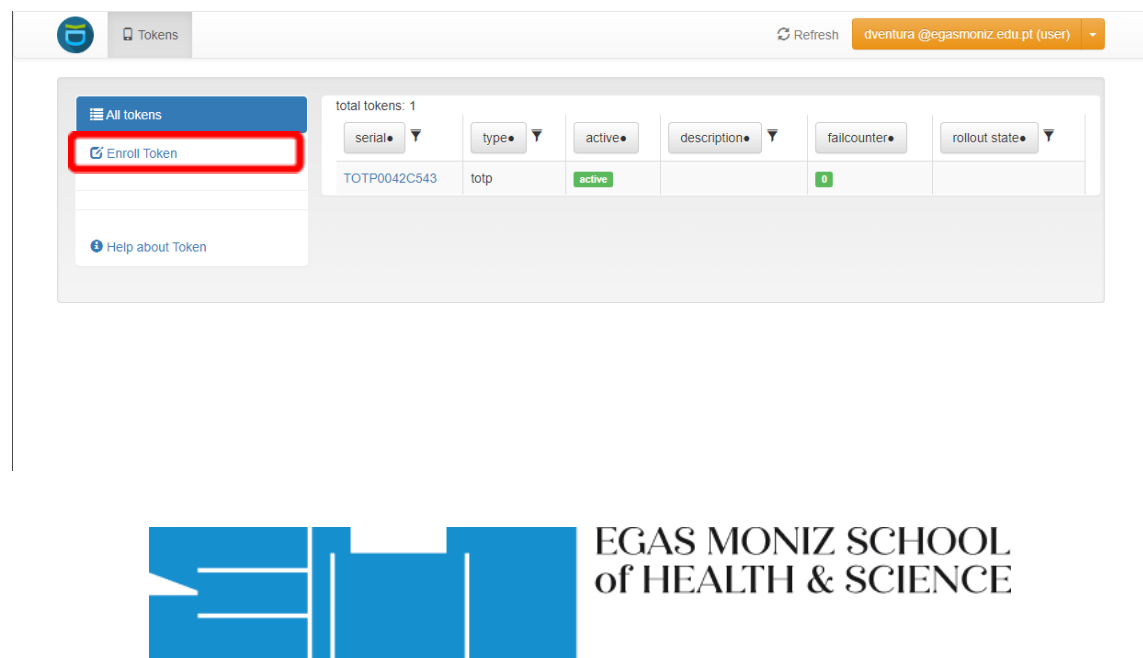

## **4º Passo:**

• Nesta janela apenas terá de clicar no botão que diz "Enroll Token".

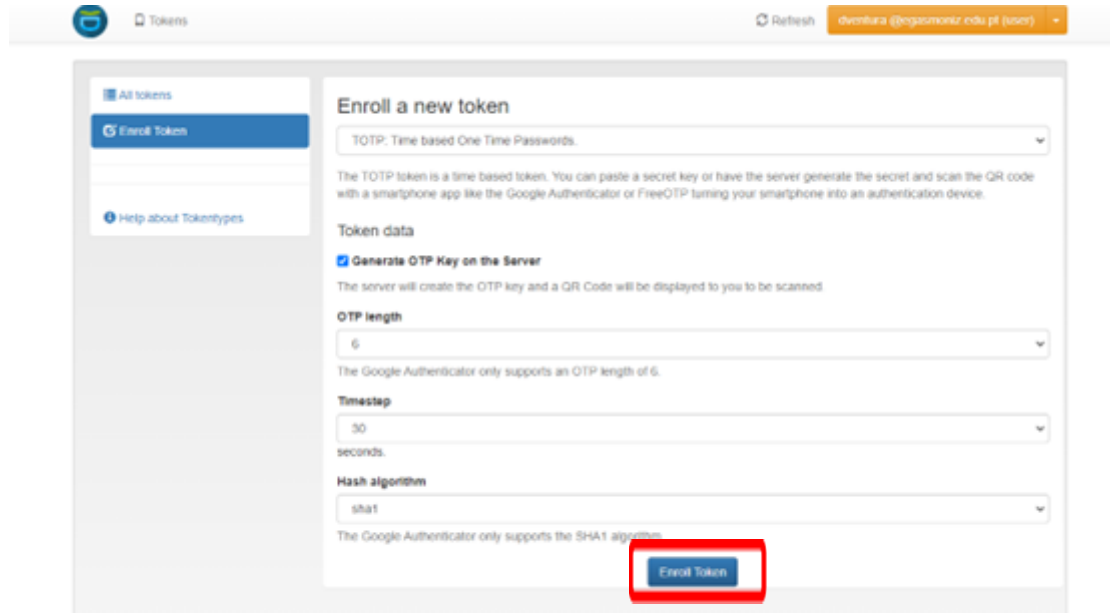

# **5º Passo:**

• Após clicar no botão, irá aparecer uma janela com um código QR no espaço que está em preto na seguinte imagem

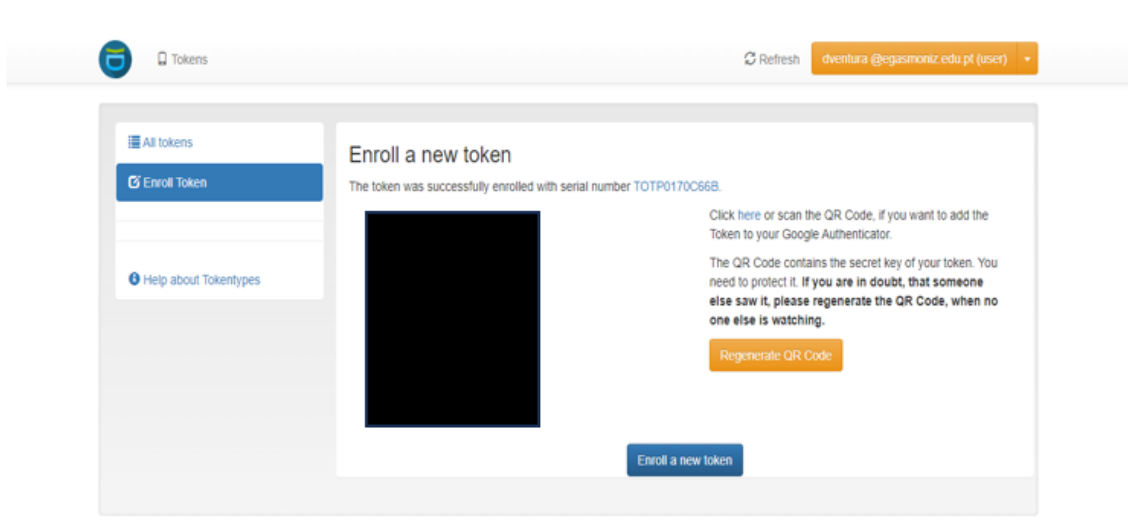

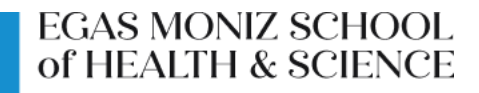

Após fazer o download da aplicação Google Authenticator a partir da respetiva loja de aplicações do seu telemóvel, terá de a abrir, e irá aparecer a seguinte tela.

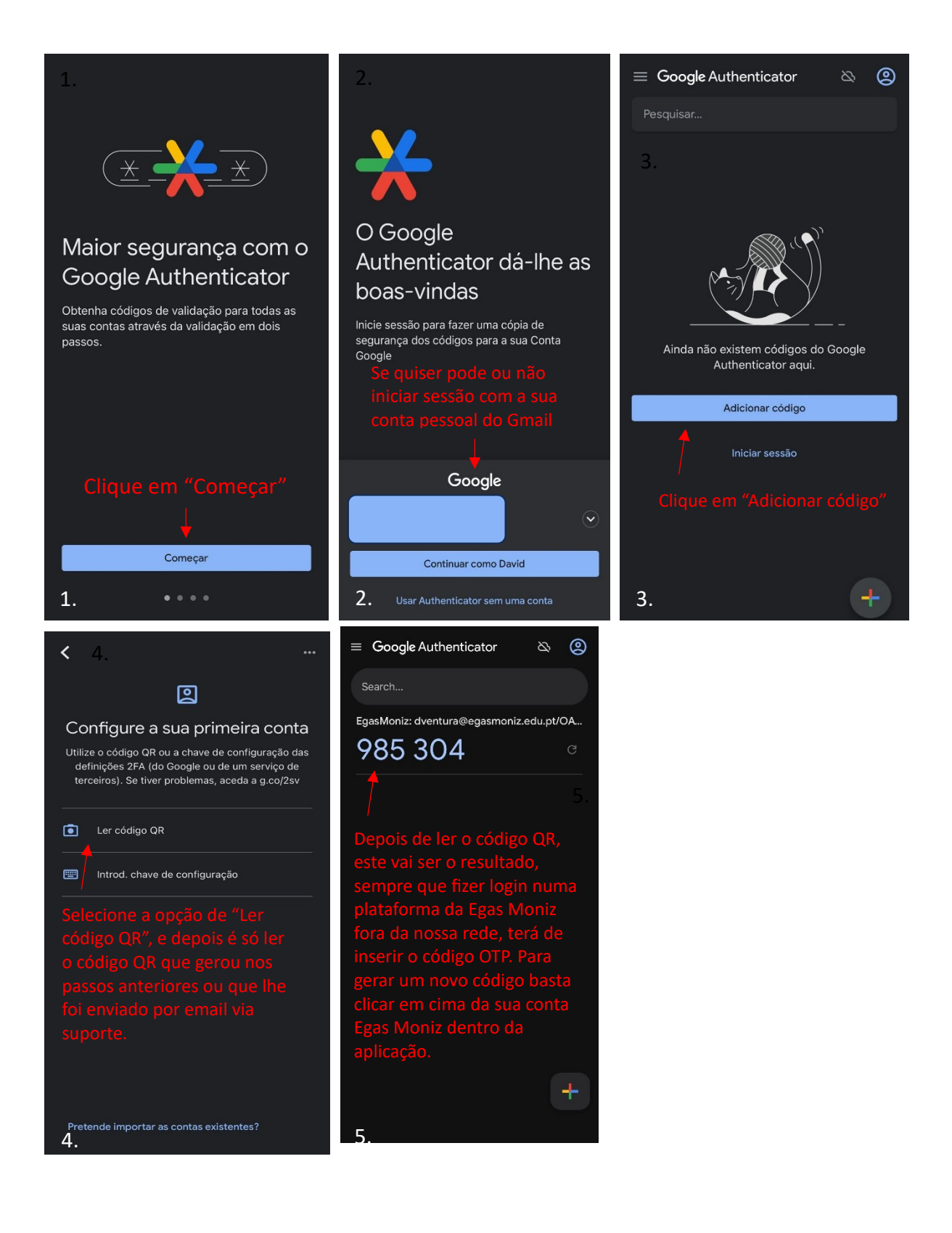

# **EGAS MONIZ SCHOOL** of HEALTH & SCIENCE